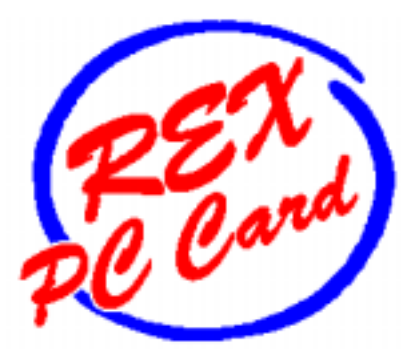

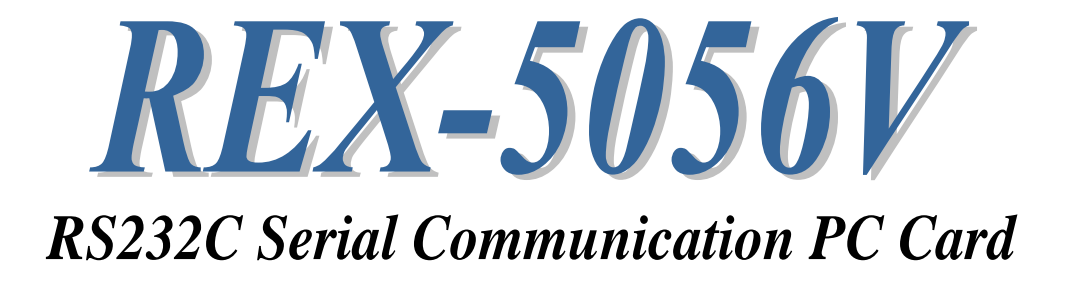

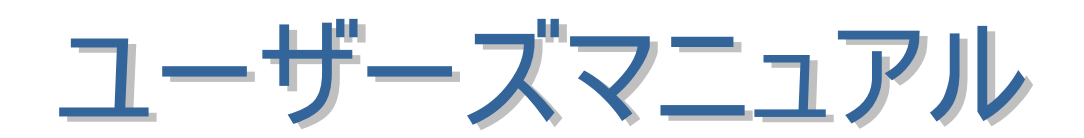

2002 年 12 月

第 3.0 版

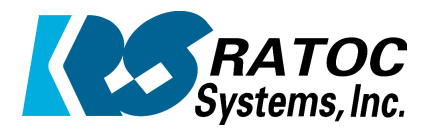

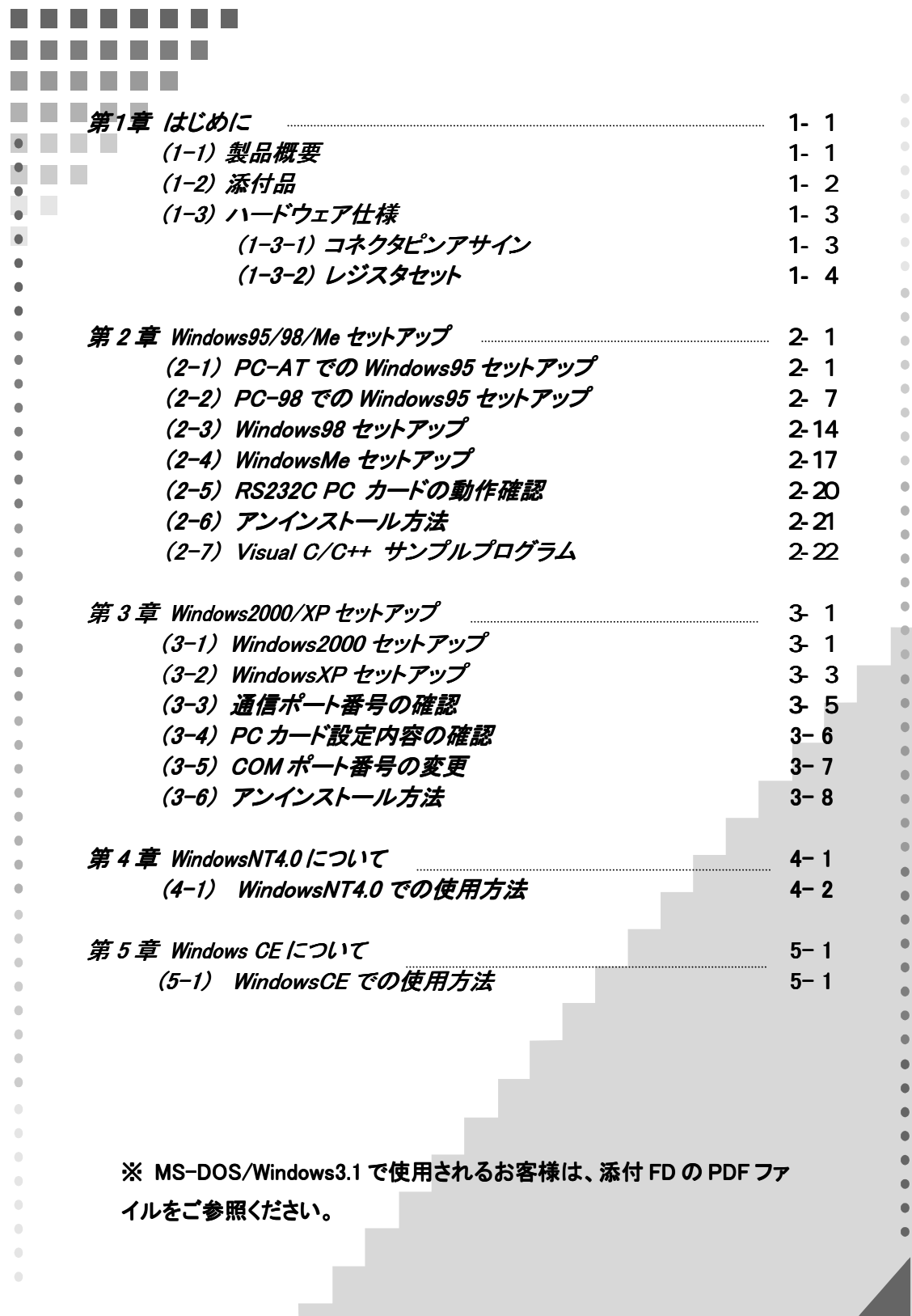

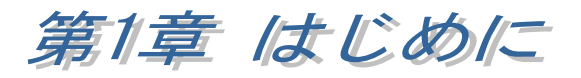

## $(1-1)$

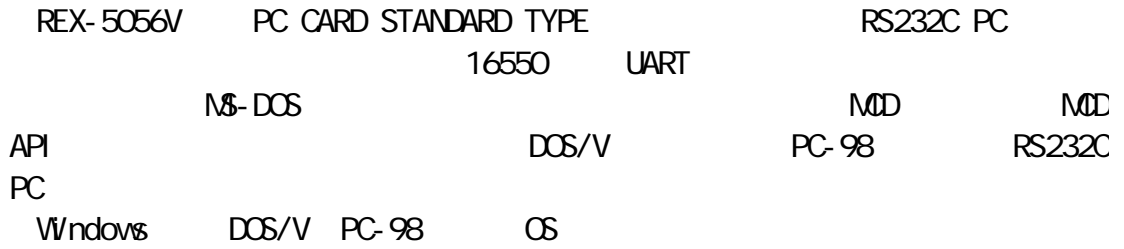

ハードウェア仕様 ハードウェア仕様

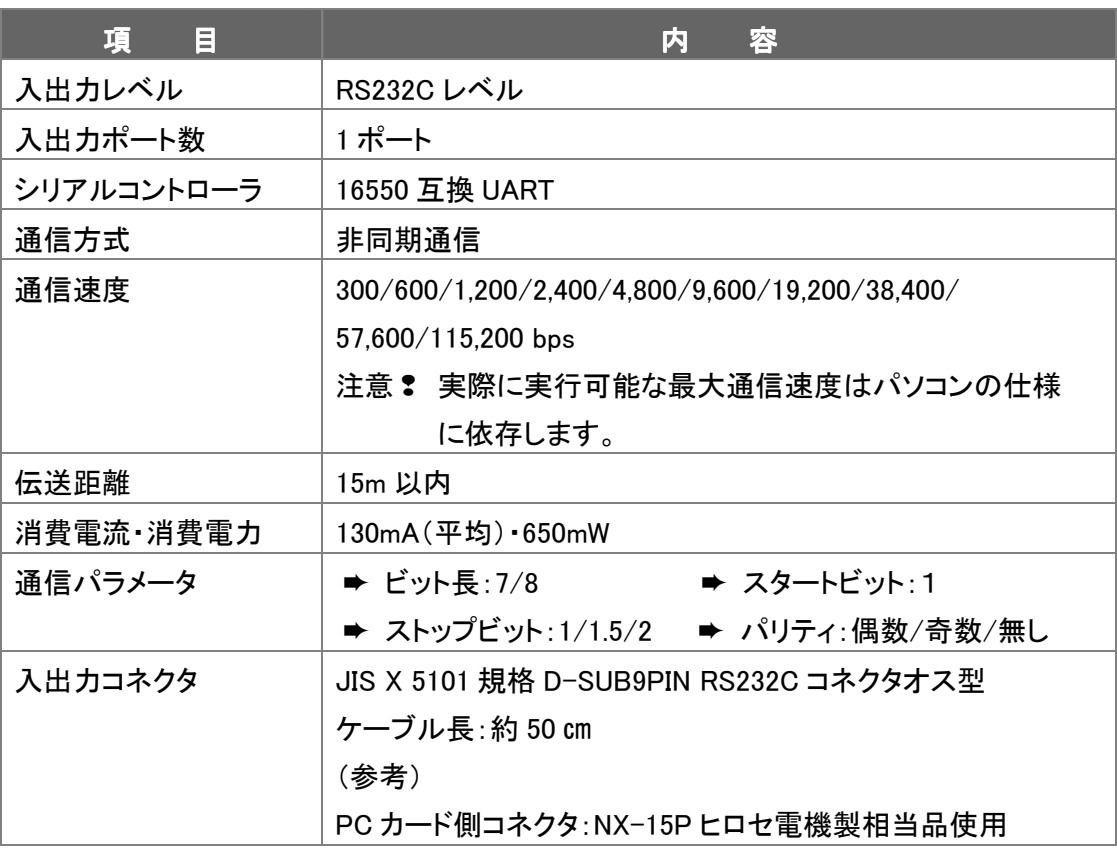

 $\Box$ 

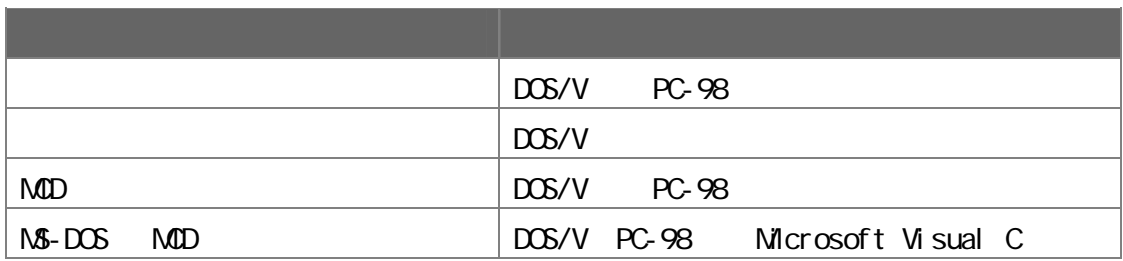

 $(1-2)$ 

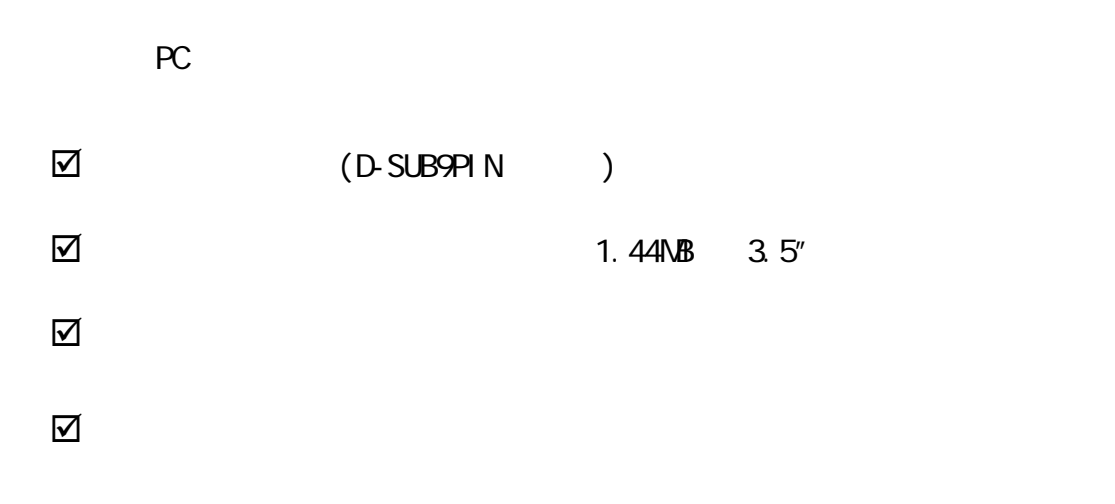

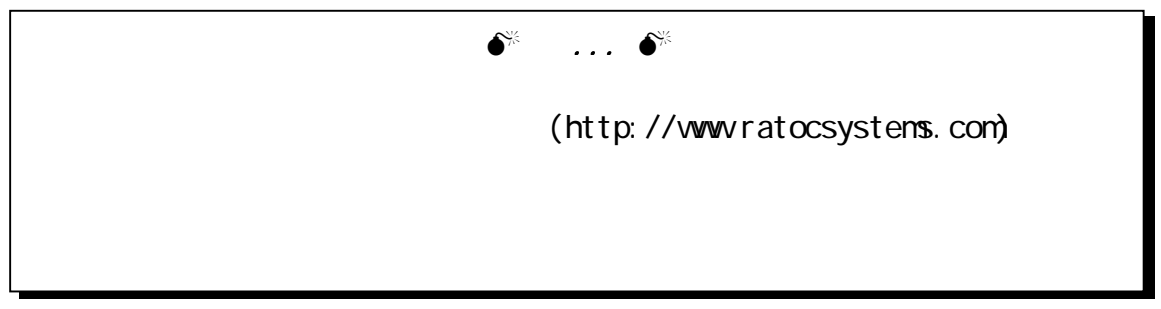

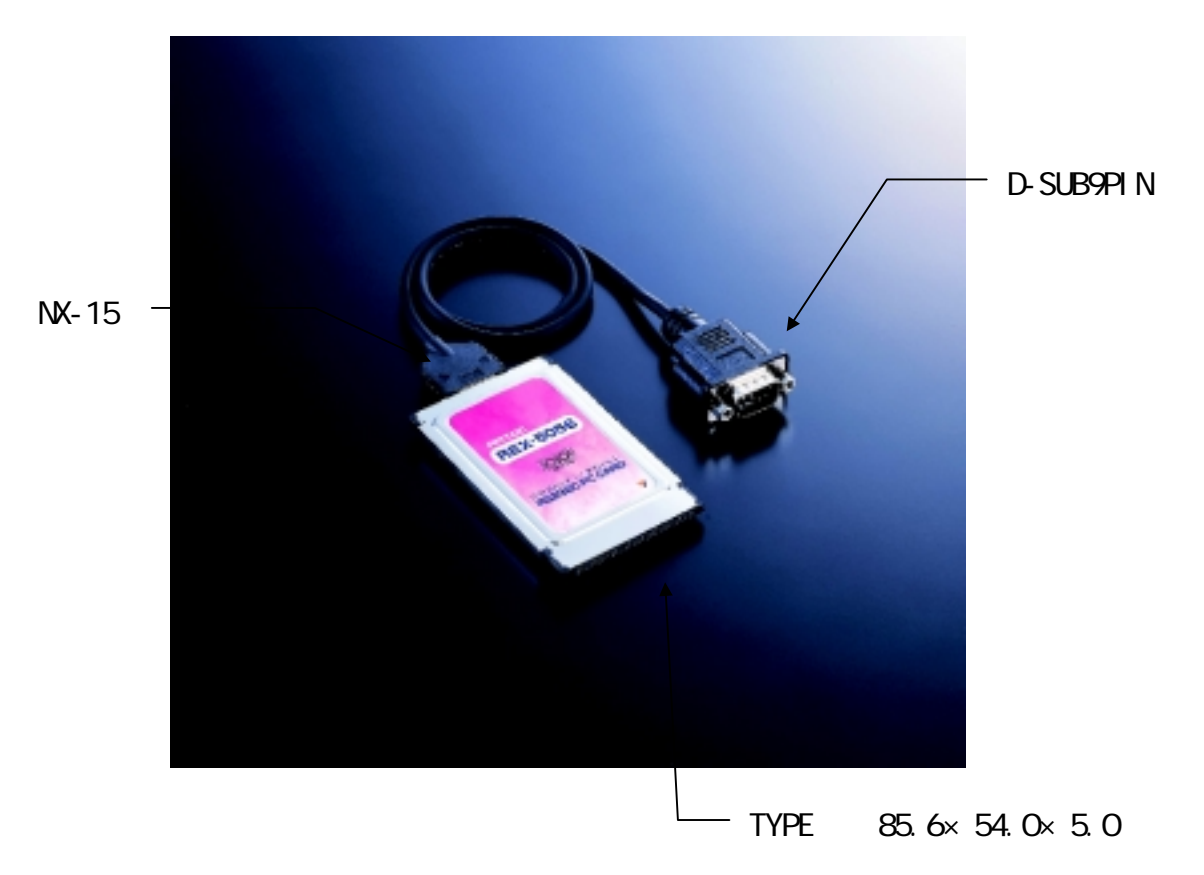

### $(1-3)$

 $(1 - 3 - 1)$ 

### OADG D-SUB9PIN

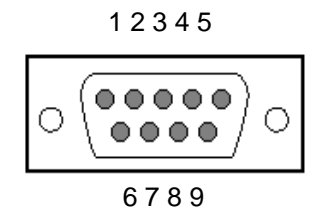

#### D-SUB9PIN

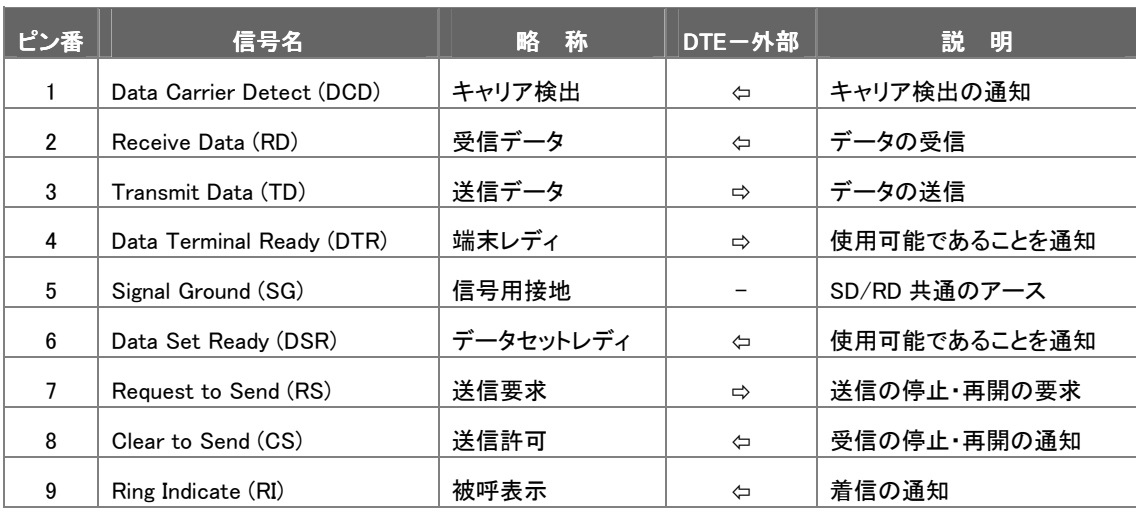

### △ D-SUB25PIN への変換について △

製品添付ケーブルは D-SUB9PIN コネクタですので D-SUB25PIN に変換し たい場合には、下記の変換表に基づいた変換コネクタをご使用ください。 変換コネクタは、一般の量販店やパソコンショップで入手可能です。

#### D-SUB9PIN D-SUB25PIN

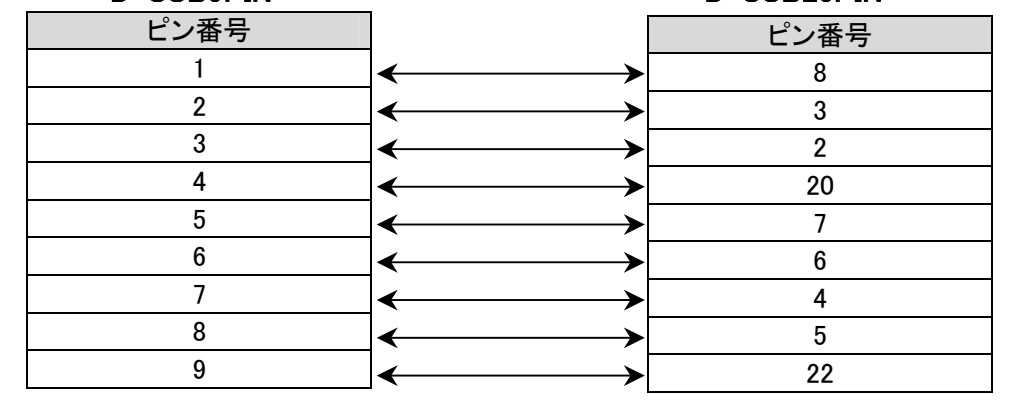

 $(1-3-2)$ 

#### $16550$  UART  $16550$

### **NS16550**

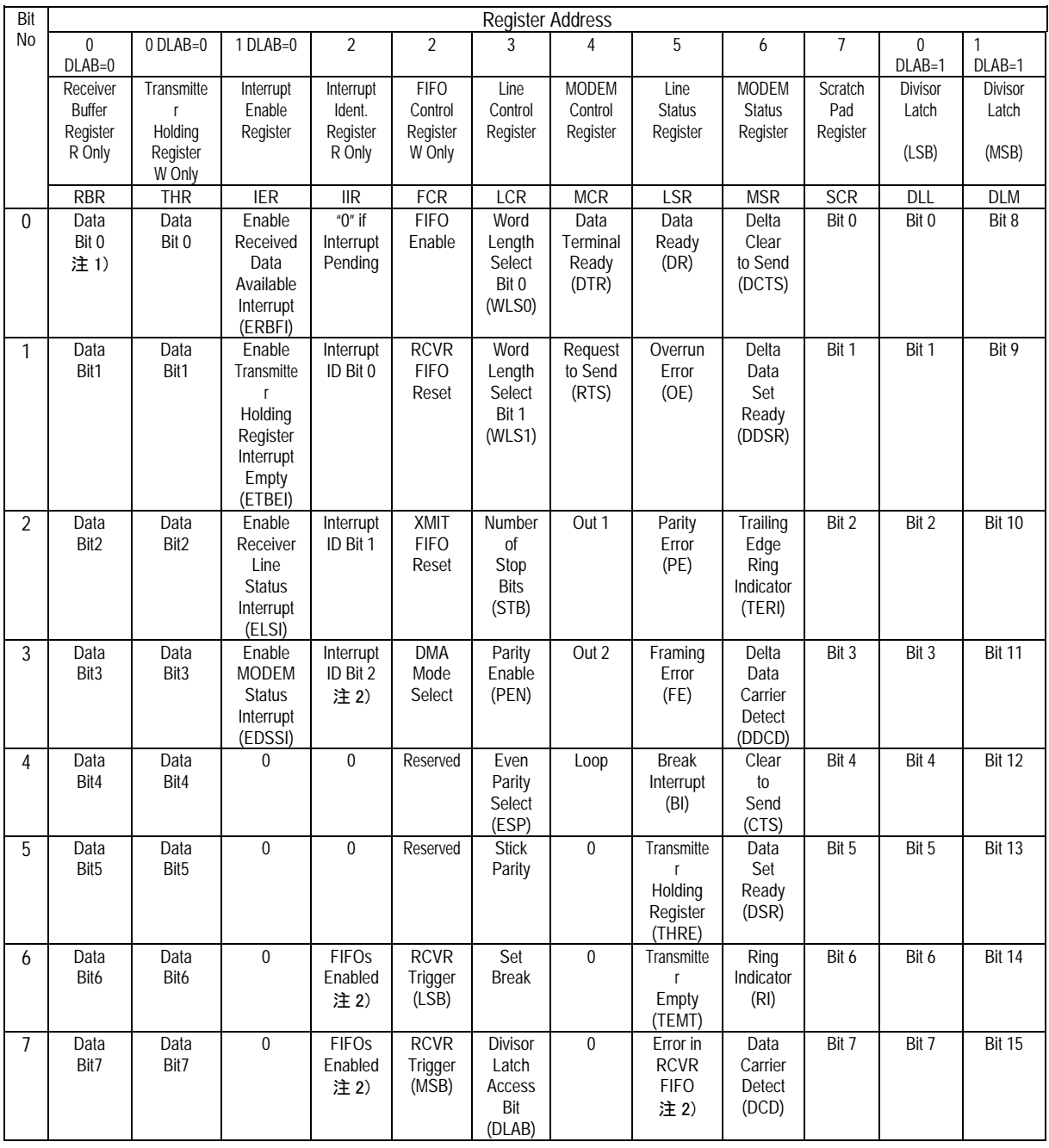

 $1)$  0

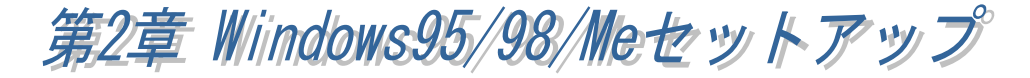

Windows95  $\mathrm{OR}$ -2 $^{-1}$  Windows95 000  $\mathrm{W}$ Windows95 OSR-2 OSR-2

 $Microsoft Wndows95 4.00.950 a$  OSR-2 OSR-2 Microsoft Windows95 4.00.950 B  $W$ ndows $95$  OSR-2

1 OSR-2 OEM Service Release 2 FAT32 CardBus

#### $(2-1)$  PC-AT Windows95

**過 Windows95 OSR-2** 

1 PC

PC *PC*  $\overline{C}$ 

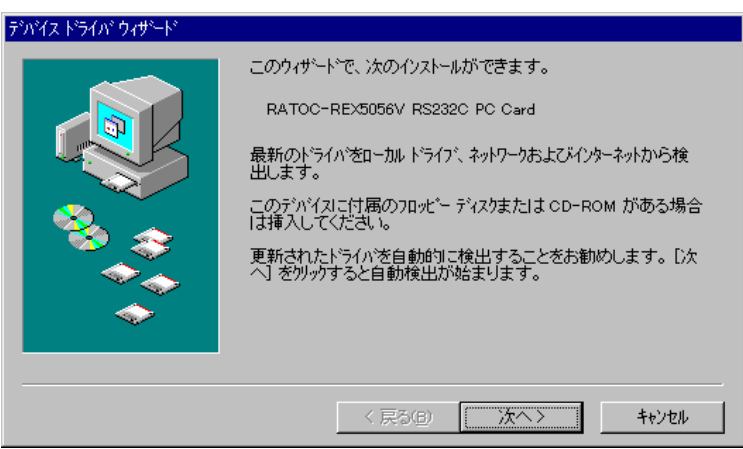

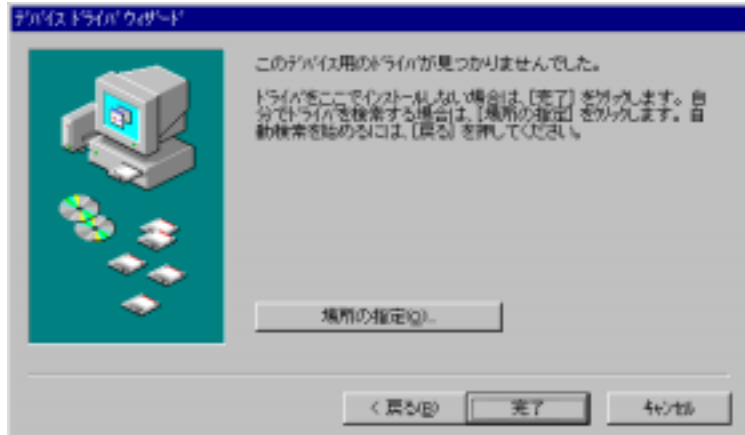

 $2$ 

### RATOC-REX5056V RS232C PC Card

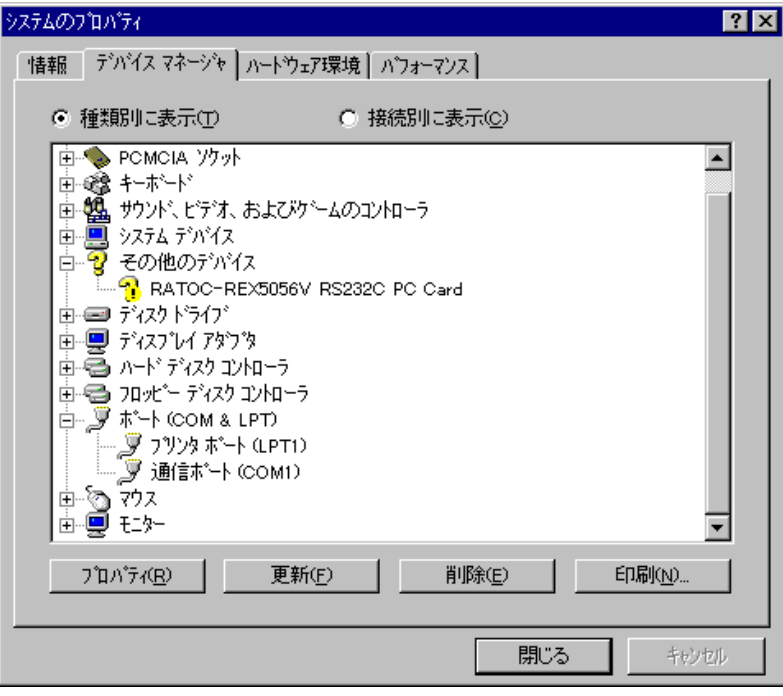

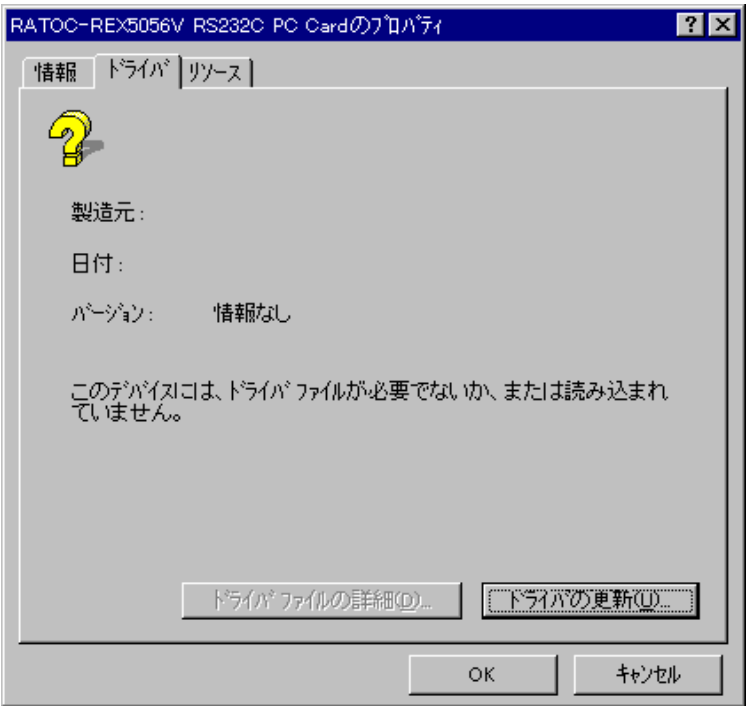

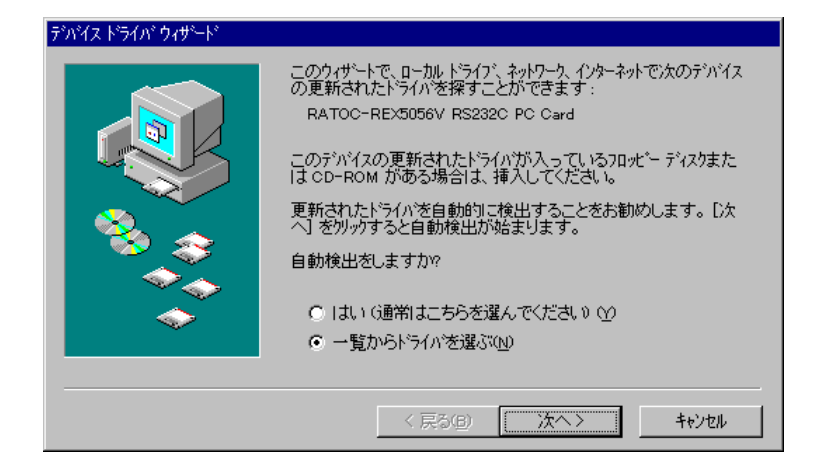

### ドライバの一覧の中から「ポート(COM & LPT) (COM & & LPT)」を選択し次へ進みます。

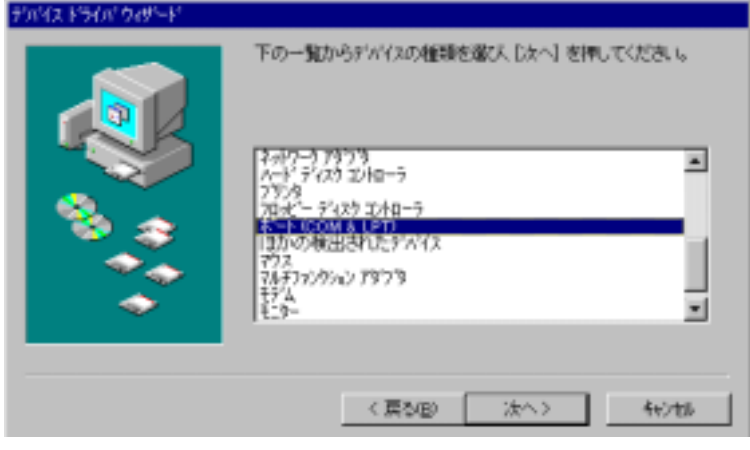

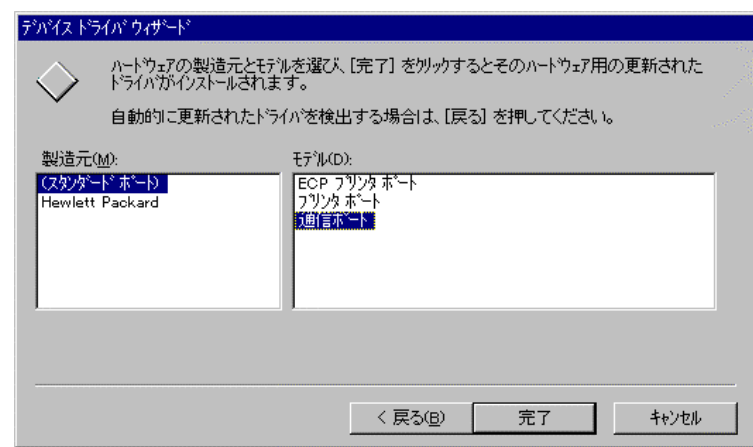

 $\overline{3}$ 

REX5056V RS232C PC Card (COM & LPT)

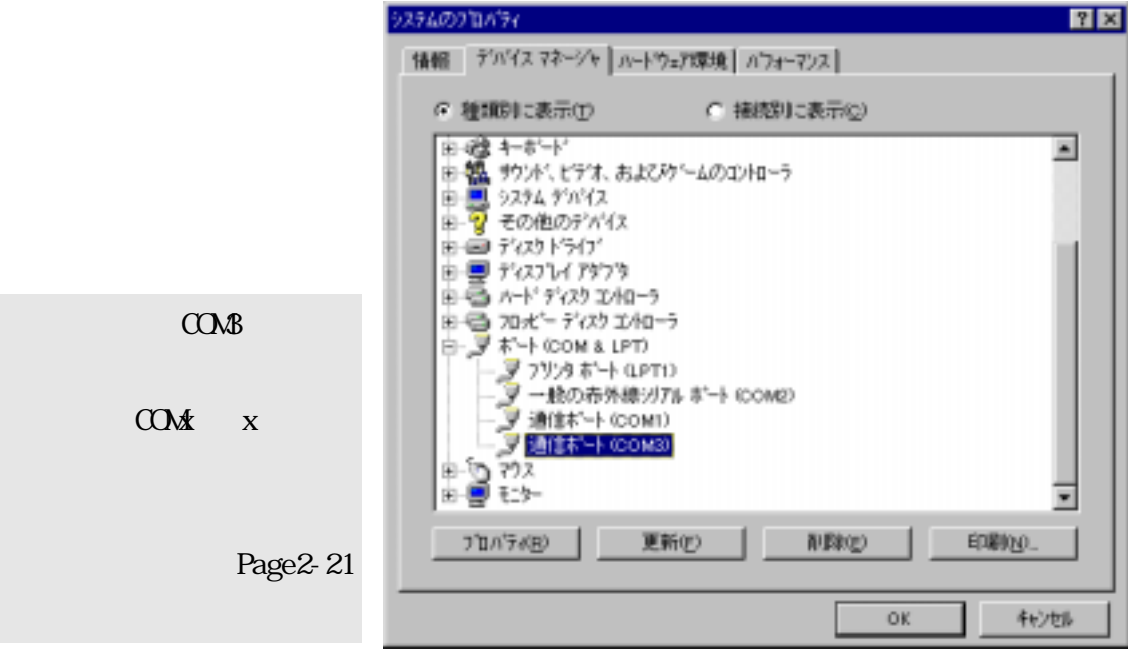

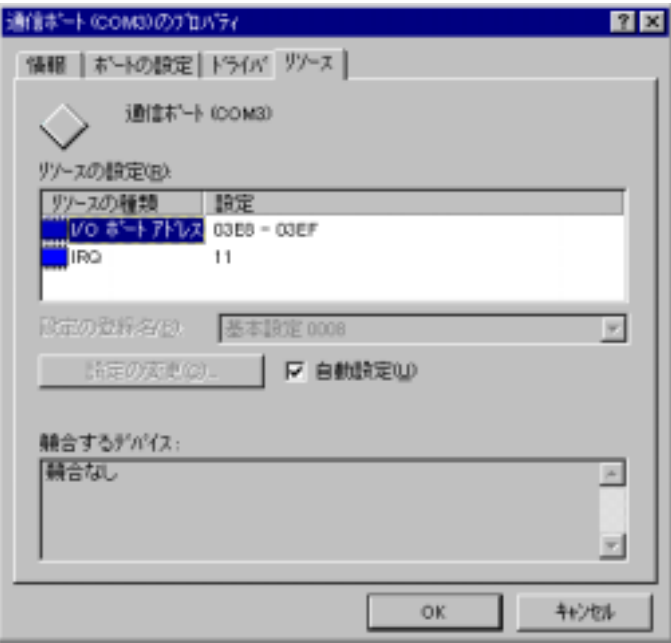

### **動 Windows95 OSR-2**

1 PC

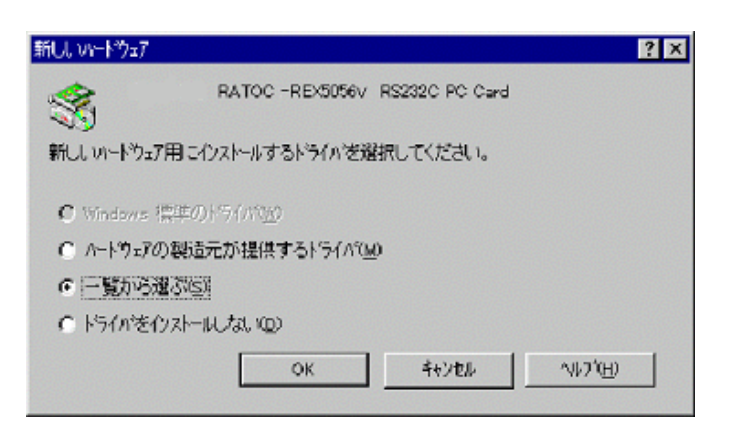

### (COM LPT)

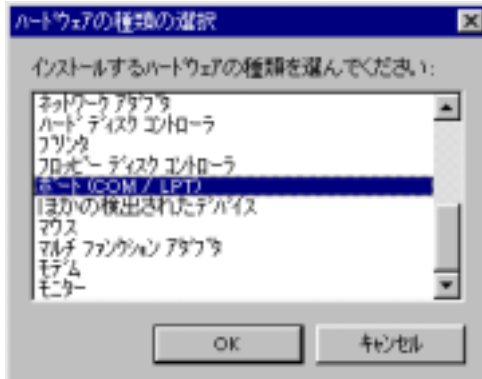

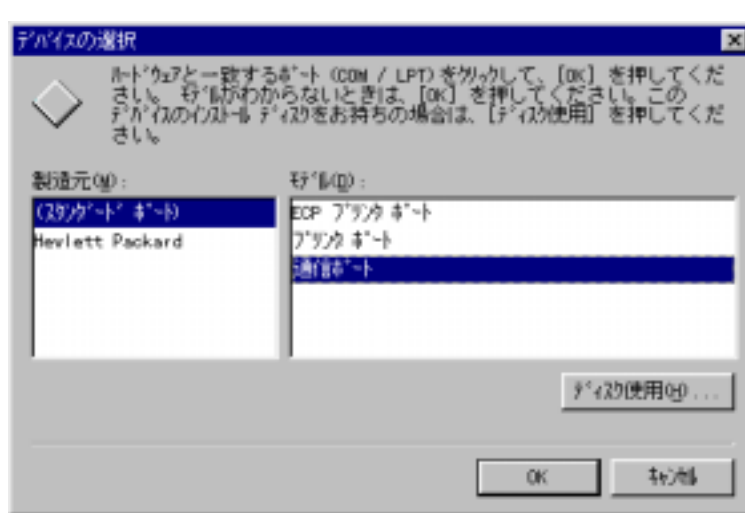

 $2$ 

COM/LPT

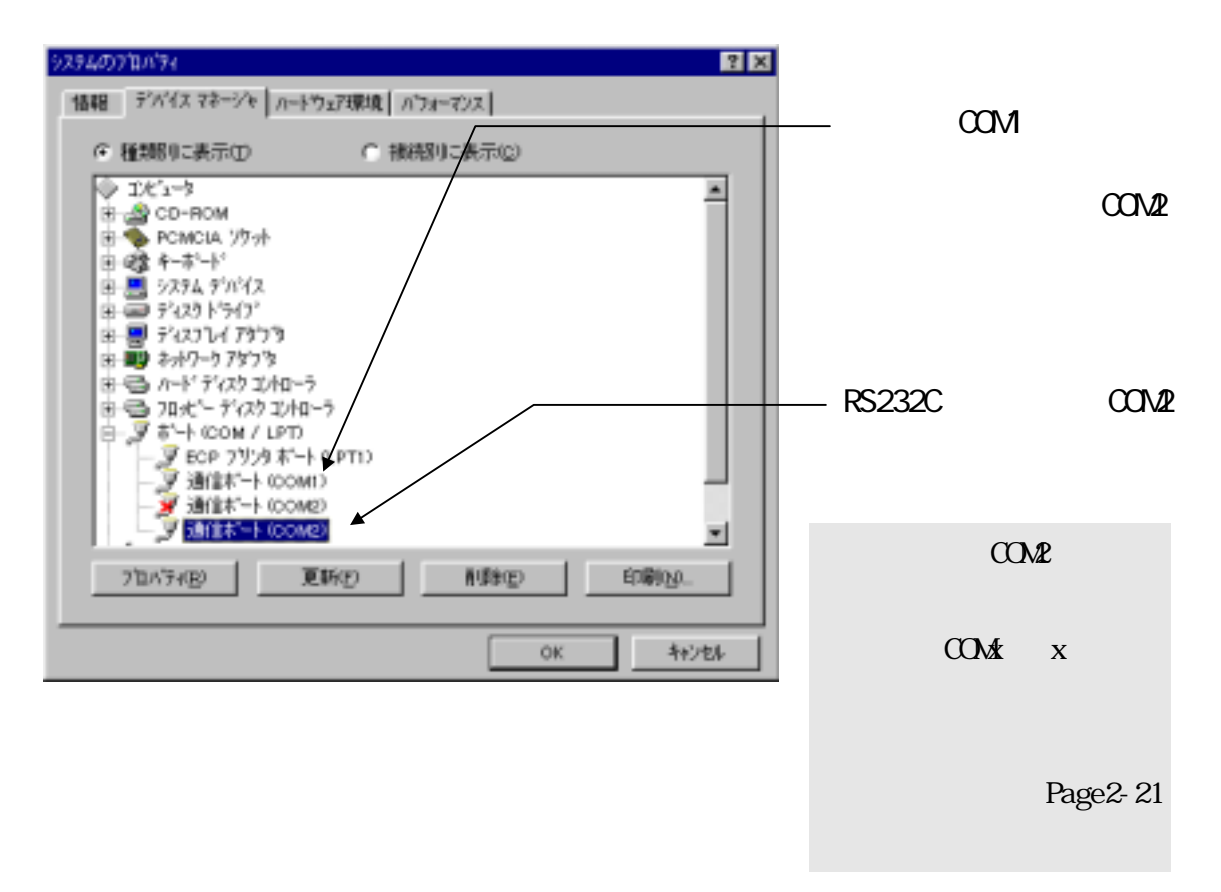

 $\text{CON2}$ 

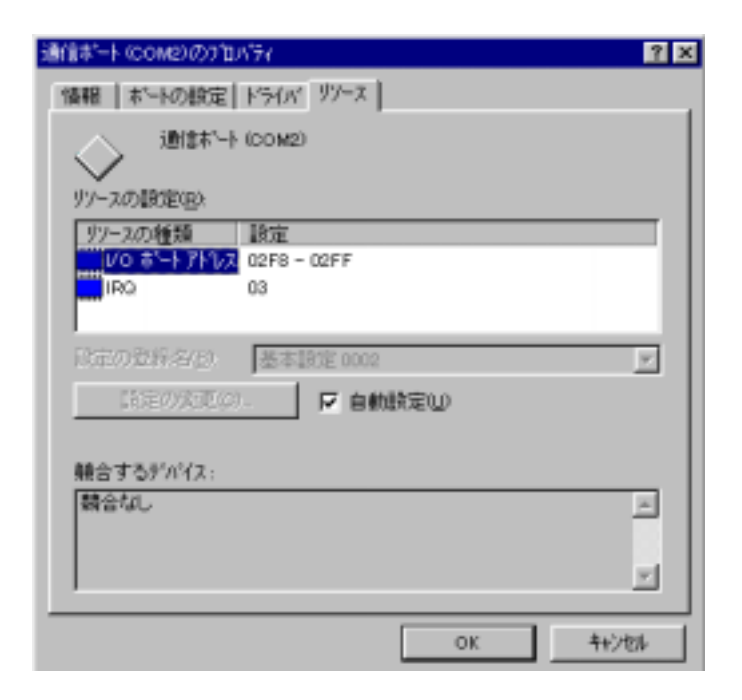

#### $(2-2)$  PC-98 Windows95 PC 8 I/O 1  $PC-9821$ Lavie/Nr15  $PC$ システムのフロバティ  $|?| \times$ 「情報」「デバイスマネージャ」ハートウェア環境「ハウォーマンス」 ⊙ 種類別に表示① C 接続別に表示(Ø) 中鶴 サッド、ピテ゚オ、およびケミムのコントローラ  $\overline{\phantom{a}}$ 画圖 汉弘沁仪 草■ ティスクトライブ 中里 デスプレイアタウタ 由 9 初小力 7タウタ ■ ■ ハート ディスク コントローラ = ■ 加水ーディスクコントローラ FIR(NAFIRL001)(COM3) 中夏松 /松切 FIRMAFIRIOU) (COM3) - ラブリタボート G6 pin パラルルインターフェイス)(LPT1)<br>- ラブ通信ボート サボート 115.2Kbps(COM1)<br>- ラブス<br>- ラマンス NEC PC-9821NR-B05 由-■王妇 **78** FIR(NAFIRL001)のプロパティ プロパティ(R) 更新(F) 情報 | ドライバ リソース | FIR(NAFIRL001) リソースの設定(R): 、ッ<br>・現在このデバイスは使用可能になっていないか、またはエラーがあるた<br>め、現在ソンースを使用していません。 このデバイスはソンースを割り当てるはは、[手動設定]を押してください。 አንያልወን ከለዋና 情報 デバイスマネージャ ルートウェア環境 ハウォーミ 手動設定(S) ○ 種類リに表示① C 接続別: 由<mark>ー</mark> システム デバイス<br>由ー<mark>ツ</mark> その他のデバイス 競合するデバイス:  $\mathbb{A}$ 由画がのドカゲ 由目がのけかか 由戦 キャリーケアケフタ  $\overline{\mathbf{v}}$ 由号ルドデスク IVID-ラ ■ → 加水 ーディスク エバローラ 白、ダ ボート (COM とLPT) ОK キャンセル - Y FROMFIRDOO COMO)<br>- Y フリッタボート G6 pin パラレル インターフェイスワモアロア<br>- Y 連携ボート サポート 115.2Kbps (COMI)<br>- D マクス<br>- Y ゼム FIROMFIRLOOD (COM3) NEC PC-9821NR-B05 τ 由 图 社 9-印刷(N)。 プロバラ(B) | 更新E 削除(E) |

**OK** 

キャンセル

### **通 Windows95 OSR-2**

1 PC

PC 30 and 20 and 20 and 20 and 20 and 20 and 20 and 20 and 20 and 20 and 20 and 20 and 20 and 20 and 20 and 20

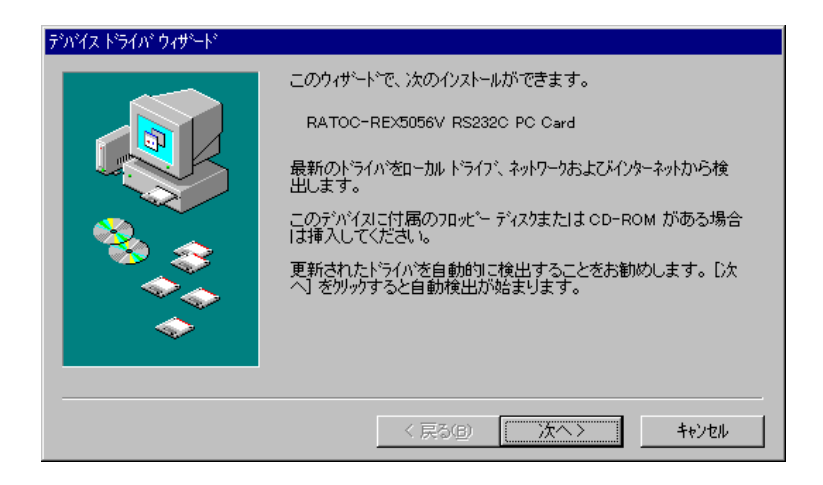

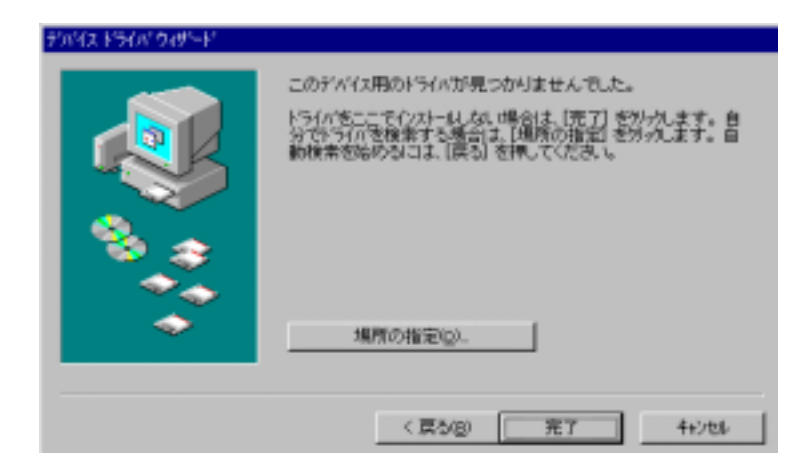

#### RATOC-REX5056V RS232C PC Card

![](_page_14_Picture_3.jpeg)

![](_page_14_Picture_42.jpeg)

![](_page_15_Picture_2.jpeg)

### $(COM LPT)$

![](_page_15_Picture_4.jpeg)

### 元は「NEC」、モデルは「第 2 通信ポートサポート 通信ポートサポート 通信ポートサポート 115.2Kbps 通信ポートサポート 115.2Kbps 115.2Kbps」を選択し完了し かりえ ドライバ ウィザード ハ−ドウェアの製造元とそれを選び、【完了】を刈っりするとそのハ−ドウェア用の更新された。<br>ドライバガインスト−レきれます。 自動的に更新されたドライバを検出する場合は、「戻る」を押してください。

![](_page_15_Picture_7.jpeg)

 $\overline{3}$ 

![](_page_16_Figure_3.jpeg)

![](_page_16_Picture_68.jpeg)

#### **通 Windows95 OSR-2**

1 PC

![](_page_17_Picture_80.jpeg)

### (COM LPT)

![](_page_17_Figure_6.jpeg)

2 115.2Kbps

![](_page_17_Picture_8.jpeg)

![](_page_17_Picture_9.jpeg)

 $\ddot{\phantom{0}}$ 

 $2$ 

![](_page_18_Figure_3.jpeg)

COM/ LPT 第 2 通信ポート 115.2Kbps サポート」

![](_page_18_Figure_5.jpeg)

2 115.2Kbps COM2

![](_page_18_Picture_84.jpeg)

### $(2-3$  Windows98

### **通 Windows98**

1 PC

PC

![](_page_19_Picture_6.jpeg)

![](_page_19_Picture_58.jpeg)

(COM/ LPT)

![](_page_19_Picture_59.jpeg)

![](_page_20_Picture_74.jpeg)

### PC-AT NEC PC-98NX

NEC PC-9821

![](_page_20_Picture_75.jpeg)

 $\sim$  (  $)$ 

![](_page_20_Picture_76.jpeg)

 $\blacktriangleright$  NEC PC-98 製造元に「NEC」、モデル

115.2Kbps

![](_page_20_Picture_77.jpeg)

![](_page_20_Picture_11.jpeg)

![](_page_20_Picture_78.jpeg)

![](_page_21_Picture_2.jpeg)

3 PC

![](_page_21_Picture_118.jpeg)

 $\alpha_{\mathcal{M}}$  and  $\alpha_{\mathcal{M}}$  and  $\alpha_{\mathcal{M}}$  are  $\alpha_{\mathcal{M}}$  and  $\alpha_{\mathcal{M}}$  and  $\alpha_{\mathcal{M}}$  are  $\alpha_{\mathcal{M}}$  and  $\alpha_{\mathcal{M}}$  are  $\alpha_{\mathcal{M}}$  and  $\alpha_{\mathcal{M}}$  are  $\alpha_{\mathcal{M}}$  and  $\alpha_{\mathcal{M}}$  are  $\alpha_{\mathcal{M}}$  and  $\alpha_{\mathcal{M}}$  a

Page2-21

![](_page_21_Picture_8.jpeg)

 $\blacksquare$ 

ш  $\blacksquare$ 

次へ> キャンセル

### $(2-4)$  WindowsMe

- **通 WindowsMe** 
	- 1 PC

 $PC$ 

![](_page_22_Picture_6.jpeg)

![](_page_22_Picture_78.jpeg)

![](_page_22_Picture_79.jpeg)

< 戻る(B) |

 $2$ 

![](_page_23_Picture_22.jpeg)

![](_page_23_Picture_23.jpeg)

![](_page_23_Picture_24.jpeg)

![](_page_24_Picture_1.jpeg)

3 PC

![](_page_24_Picture_80.jpeg)

![](_page_24_Picture_81.jpeg)

![](_page_24_Picture_5.jpeg)

### $(2-5)$  RS232C PC

### RS232C PC  $VVN$ ndows95/98/Me

REX-5056V

ComX(X= )

![](_page_25_Picture_56.jpeg)

![](_page_25_Picture_57.jpeg)

 $(2-6)$ 

![](_page_26_Figure_3.jpeg)

### $($  COM  $/$  LPT)

![](_page_26_Picture_5.jpeg)

![](_page_26_Picture_104.jpeg)

#### $(2-7)$  Visual C/C++

 Win32 通信 API を使った RS232C 通信サンプルプログラム Win32Com.c が、製品添 付 FD にありますので参考にしてください。

サンプルプログラムを動かす為には 2 台のパソコンを用意し RS232C クロスケーブ ルで接続します。一方のパソコンで本サンプルプログラムを、他方のパソコンでは、本 プログラムもしくはハイパーターミナルといった通信ソフトを起動し通信を行います。

サンプルプログラムは内容が複雑にならないように、単純に指定の ASCII 文字列を 送信し、受信イベントが発生したらデータを取り込んで表示するというものです。

¾ サンプルプログラム画面

![](_page_27_Picture_259.jpeg)

¾ サンプルプログラム抜粋

```
LRESULT CALLBACK WidProc(HWND hWid, UINT uN&ssage, WPARAM wParam, LPARAM I Param)
{ 
      switch (uMessage)
       { 
             case VIM_CREATE :
                   /* COM \rightarrow */
                   hCom1 = CreateFile( lpszCom1Name, \frac{\lambda}{\lambda} */ \frac{\lambda}{\lambda} */
                                                   GENERIC READ|GENERIC VRITE, /* \frac{1}{2} /*
\mathsf{O}, \mathsf{O} and \mathsf{O}, \mathsf{O} and \mathsf{O}, \mathsf{O} and \mathsf{O}, \mathsf{O} and \mathsf{O}, \mathsf{O} and \mathsf{O}, \mathsf{O} and \mathsf{O}, \mathsf{O} and \mathsf{O}, \mathsf{O} and \mathsf{O}, \mathsf{O} and \mathsf{O}, \mathsf{O} and \mathsf{O}, \mathsf{O} and \mathsf{O}, \mathsf{O NULL, 
                                                    OPEN_EXI STING
                                                    0, NULL); 
                   if ( hCom1 = I NUAL1 D_H N DLE_V A LUE)\frac{1}{\sqrt{2}} /* 100 \frac{1}{\sqrt{2}} /* 100 \frac{1}{\sqrt{2}} /* 110 \frac{1}{\sqrt{2}} /* 1110 \frac{1}{\sqrt{2}} /* 11111 \frac{1}{\sqrt{2}} /* 11111 \frac{1}{\sqrt{2}} /* 11111 \frac{1}{\sqrt{2}} /* 11111 \frac{1}{\sqrt{2}} /* 11111 \frac{1}{\sqrt{2}} /* 11111 \frac{1}{\sqrtMessageBox( NULL, "COM", MsgTitle, MB_CK );
                           return FALSE; 
 } 
\frac{1}{x} */
                    lrc = sizeof( COMMCONFIG ); 
                   GetCommConfig(hCom1, &cc, & rc);
\frac{1}{\sqrt{2}} /*
                    if ( !CommConfigDialog( lpszCom1Name, hWnd, &cc) ) 
                          break; 
\frac{1}{\sqrt{2}} */
                    if ( !SetCommState( hCom1, &cc.dcb) ) 
the contract of the contract of
                    return TRUE ; 
                    \overline{\ }/
```
}

```
case VMOOMMAND.
            switch( wParam ) 
           { 
            case IDB_TXDATA: 
\frac{1}{\sqrt{2}} */
               memset(TxBuf, OxOO, sizeof(TxBuf));
               GetDlgItemText( hWnd, IDE_TXDATA, TxBuf, sizeof(TxBuf) );
               SetDlgItemText( hWnd, IDS_TXDATA, TxBuf);
               SetDigItemText( hWnd, IDE_TXDATA, "" );
               nToWi te = strlen(TxBuf);
               /* COM \rightarrow */
               if ( ! WriteFile( hCom1, TxBuf, nToWrite, &nActual Write, NULL))
\{MessageBox( NULL, "", MsgTitle, MB_OK ); /* * /
 } 
                break; 
            case IDB_RXDATA: 
\frac{1}{\sqrt{2\pi}} */
                fReadThread = TRUE; 
               hThread = CreateThread( NULL,
\overline{Q}_1(LPTHREAD_START_ROUTINE) ReadThread,
                           hWnd, \lambda^* \lambda^*\overline{Q}_1 &ThreadId); 
                if ( hThread == INVALID_HANDLE_VALUE) { 
                   MessageBox( NULL, "
", MsgTitle, MB_OK );
 } 
                break; 
           case IDCANCEL:
               /* 受信スレッドを終了する */ 
               fReadThread = FALSE;
               \frac{1}{2} COM \frac{1}{2} CloseHandle( hCom1 ); 
               PostQuitMessage( 0 );
                break; 
           default:
                return DefWindowProc(hWnd, uMessage, wParam, lParam); 
 } 
           break; 
      case VIM_DESTROY:
\frac{1}{\sqrt{2\pi}} */
            fReadThread = FALSE; 
           /* COM \rightarrow */
            CloseHandle( hCom1 ); 
          PostQuitMessage(0);
           break; 
      default:
           return DefWindowProc(hWnd, uMessage, wParam, lParam); 
    } 
    return 0; 
            \overline{y}
```

```
DVORD ReadThread( HVND hVMd)
{ 
     BYTE RxBuf [256];
      DWORD nBytesRead, dwEvent, dwError; 
      COMSTAT cs; 
     LONG Irc;
     \mathcal{V}^* WaitCommEvent() \mathcal{V}^* \mathcal{V}SetCommMask( hCom1, EV_RXCHAR );
\frac{1}{\sqrt{2}} */
     while(fReadThread)
      { 
           \frac{1}{\sqrt{2}} */
           if ( WaitCommEvent( hCom1, &dwEvent, NULL ) ) 
           { 
\frac{1}{\sqrt{2}} */
                 ClearCommError( hCom1, &dwError, &cs ); 
                 if ( ( dwEvent & EV_RXCHAR ) && cs.cbInQue ) 
                 { 
                      if ( !ReadFile( hCom1, RxBuf, cs.cbInQue, &nBytesRead, NULL ) )
                      { 
                          MessageBox( NULL, "", MsgTitle, MB_C(X); /* */
                      } 
                     el se
                      { 
\frac{1}{\sqrt{2}} */
                          SetDlgItemText( hWnd, IDS_RXDATA, RxBuf);
                      } 
               } 
           } 
          el se
           { 
              MessageBox( NULL, " ", MsgTitle, MB_OK );
           } 
     \}/*
\frac{1}{\sqrt{2}} , \frac{1}{\sqrt{2}} , \frac{1}{\sqrt{2}} , \frac{1}{\sqrt{2}} , \frac{1}{\sqrt{2}} , \frac{1}{\sqrt{2}} , \frac{1}{\sqrt{2}} , \frac{1}{\sqrt{2}} , \frac{1}{\sqrt{2}} , \frac{1}{\sqrt{2}} , \frac{1}{\sqrt{2}} , \frac{1}{\sqrt{2}} , \frac{1}{\sqrt{2}} , \frac{1}{\sqrt{2}} , \frac{1}{\sqrt{2}}PurgeConm( hCon1, PURGE_RXCLEAR );
      return 0L; 
}
```
![](_page_30_Figure_2.jpeg)

![](_page_31_Picture_88.jpeg)

#### 3-2 WindowsXP

**通 WindowsXP** 

![](_page_32_Picture_4.jpeg)

択し「次へ(N)」ボタンを

 $\underline{y}$ 

![](_page_33_Picture_41.jpeg)

![](_page_33_Picture_42.jpeg)

![](_page_33_Picture_4.jpeg)

REX-5056V

 $3-3$ 

Windows2000/XP PC

![](_page_34_Figure_4.jpeg)

![](_page_34_Figure_5.jpeg)

![](_page_34_Figure_6.jpeg)

 $3-4$  PC

![](_page_35_Figure_3.jpeg)

![](_page_35_Picture_4.jpeg)

![](_page_35_Figure_5.jpeg)

#### $3-5$  COM

 「通信ポート」の COM ポート番号を他の番号に割り当てる場合、変更する通信 ポートのプロパティを開き、「ポートの設定」タブの「詳細(A)」を選択して下さい。詳 細設定画面が起動しますので、画面下の「COM ポート番号(P)」で新しく設定する 番号を選択して下さい。(使用中)の COM 番号には設定しないで下さい。 下図では、COM2に割当てられている本体ポートを DISABLE にし、REX-5056V を COM2に割当てています。

![](_page_36_Picture_80.jpeg)

### $3-6$

### **通 Windows2000**

![](_page_37_Picture_54.jpeg)

イスの削除/取り外し(U)」

 $\underline{\mathsf{N}}$ 

![](_page_37_Picture_55.jpeg)

![](_page_37_Picture_6.jpeg)

)ードウェアの追加と影響ウィザード

![](_page_37_Picture_56.jpeg)

![](_page_38_Picture_65.jpeg)

Page. 3-5

![](_page_38_Picture_4.jpeg)

![](_page_39_Picture_1.jpeg)

ハードウェアの追加と参照ウィザードは正常に完了しました。 潜伏されたデバイスは正常に削除されました。 ウィザードを開しるには、[地下]をクリックしてください。 <ESB | 第7 | キのセル

REX-5056V REX-5056V

Windows2000

Page. 3-1

![](_page_40_Figure_2.jpeg)

![](_page_40_Picture_3.jpeg)

REX-5056V **REX-5056V** 

Page. 3-3

WindowsXP

(空白ページ)

# 第4章 WindowsNT4 0について

WindowsNT4.0 では PC カードの Plug&Play 機能がサポートされていませんのでカー ドリソース(I/O アドレス、IRQ 番号)の自動割当てが行われません。そのため、シス テムのリソースの空き状況によっては REX-5056V を使用できないことがあります。 赤外線ポート、内蔵モデムが搭載されているパソコンでは、使用しているしていない に関係なく COM ポートのリソースは専有されています。使用されていない場合は、 BIOS 設定で Disable にすることにより、COM ポートのリソースを解放し、REX-5056V で利用可能にすることができます。

### (4-1) WindowsNT4.0 での使用方法

 REX-5056V を WindowsNT4.0 で使用する場合、基本的にドライバのインストールは 必要ありません。REX-5056V を PC カードスロットに挿入してシステムを起動してくだ さい。

### 【1】 カード情報、リソースの確認

「マイコンピュータ」→「コントロールパネル」→「PC カード(PCMCIA)」を開き、下記 項目をご確認ください。

- 1.「RATOC REX5056V RS232C PC Card」と認識されているか確認。
- 2.「プロパティ」のカード情報タグでデバイスマップの COM 番号の割り当てを確 認。(「利用不可」の場合は、【2】シリアルポートの追加を行ってください)。
- 3.「プロパティ」のリソースタグでリソースの割り当てを確認してください。

![](_page_43_Picture_9.jpeg)

#### 【2】 シリアルポートの追加

「コントロールパネル」→「シリアルポート」でシリアルポートの追加を行ってください。 リソースの空きがない場合は新しいポートの追加ができない場合がありますのでご 注意ください。

![](_page_43_Picture_119.jpeg)

![](_page_44_Picture_2.jpeg)

#### (5-1) WindowsCE での使用方法

REX-5056V を WindowsCE で使用する場合、特別な設定方法はございません。PC Card スロットに REX-5056V を挿入することにより OS 標準の通信ポートドライバが自 動でロードされ使用可能になります。

#### 【1】 カードの挿入

REX-5056V を PC Card スロットに挿入すると、以下の画面が表示されますので、 ご使用環境にあわせ、「はい」または「いいえ」を選択してください。 ただし、AC 電源ご使用時には、下の画面は表示されず、自動認識されます。

![](_page_44_Picture_132.jpeg)

以上の操作で、REX-5056V を使用することができます。

NEC MobileGear

#### 【2】 REX-5056V の確認

「コントロールパネル」→「システム」を起動し、PC カードの表示部に

#### RATOC-REX5056V

と表示されているかを確認します。

(空白ページ)

 $2002 \quad 12 \quad 1 \quad 3.0$ 

#### ℡ 製品に対するお問い合わせ

REX-5056V の技術的なご質問やご相談の窓口を用意しておりますのでご利用くだ さい。

![](_page_46_Figure_4.jpeg)

![](_page_46_Figure_5.jpeg)